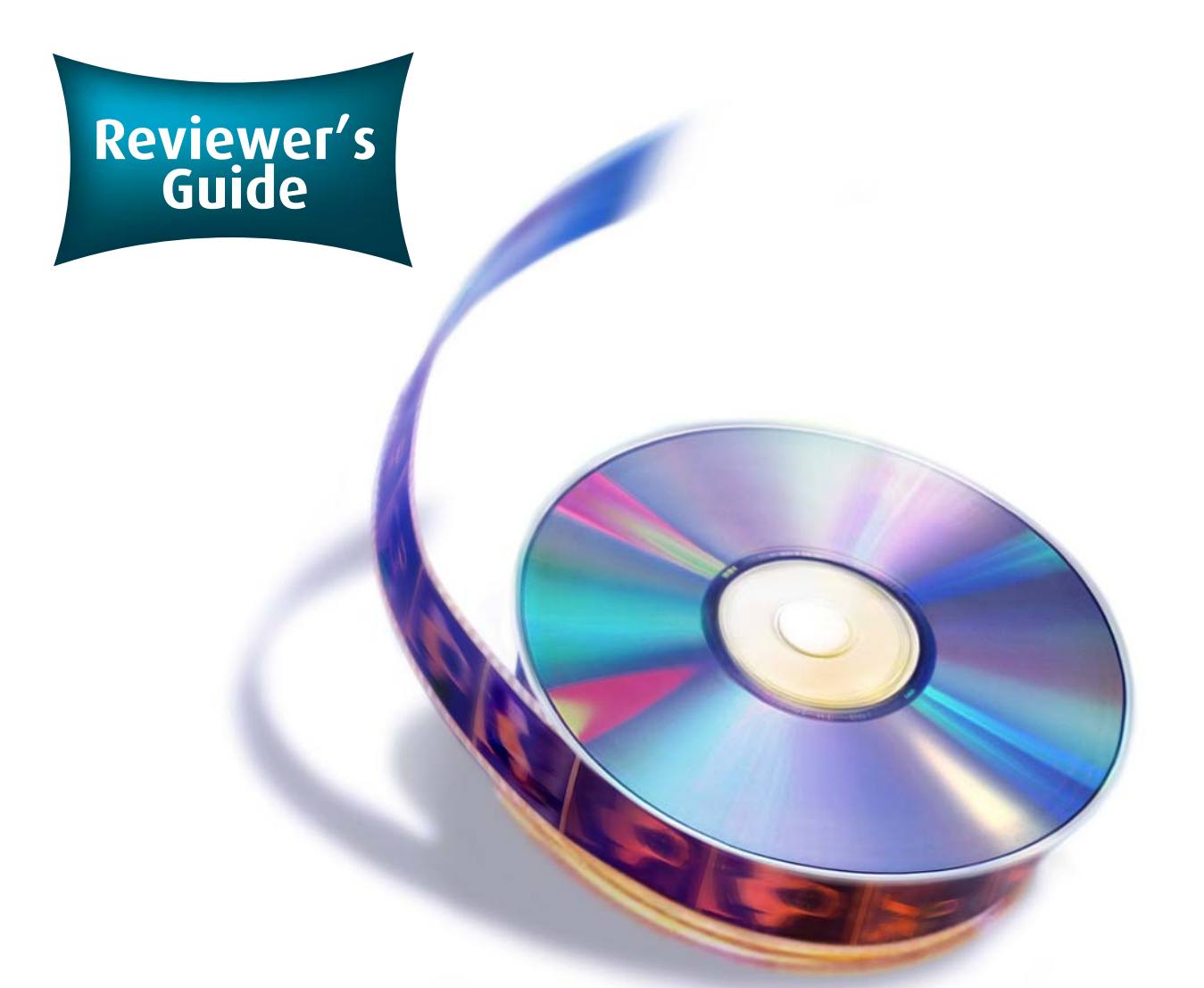

# **DVD Workshop 2** Advancing the Art of DVD Authoring ™

#### For more information, contact:

Sharna Brockett sharna@ulead.com 20000 Mariner Ave, Ste. 200 Torrance, CA 90503 Tel: (310) 896-6388 Ext. 162

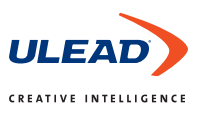

# **Welcome**

Welcome to the Reviewer's Guide for Ulead DVD Workshop 2, powerful and intuitive authoring software for producing professional DVDs. The straightforward workflow and design-centric interface guide you through the steps needed to create compelling DVDs. It offers sophisticated tools for complex menu navigation, multiple subtitles and multiple audio tracks with support for Dolby Digital. DVD Workshop 2 guarantees creative professionals a return on investment with a minimal learning curve.

### Product Introduction 3 Product Strategy 4 · Current Market Situation 4 · Product Positioning 5 Product Fact Sheet 6 · What's New & Improved 6 · System Requirements 9 Installation 9 Creating with DVD Workshop 2 10 · Interface 10 · Basic Workflow 11 · Start Overview 12 · Capture Overview 12 · Edit Overview 13 · Menu Overview 15 · Finish Overview 18 **Contents** Here's what you will find in the reviewer's guide

**DVD Workshop 2** <sup>2</sup> ™ Reviewer's Guide

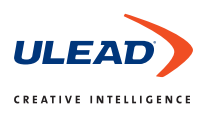

### **Product Introduction**

**DVD Workshop 2** is intuitive authoring software with built-in design tools and professional DVD authoring features. It lets you create DVDs with multiple subtitle and audio tracks - including Dolby® Digital audio. Create playlists for advanced control over menu and button playback to produce DVDs with a sophisticated navigation, without duplicating assets. Design compelling DVD menus with motion menu backgrounds and buttons and preview them in real time. Output to Digital Linear Tape (DLT) for replication and DVD-9 for double the disc capacity for large projects. Add copyright protection with CSS and Macrovision formats, and select which geographic region can view DVD titles with region coding. DVD Workshop 2 includes an indepth video tutorial to get new users up to speed quickly. For ongoing support, the Ulead Learning Center at www.ulead.com offers a wealth of regularly updated information, tips and support.

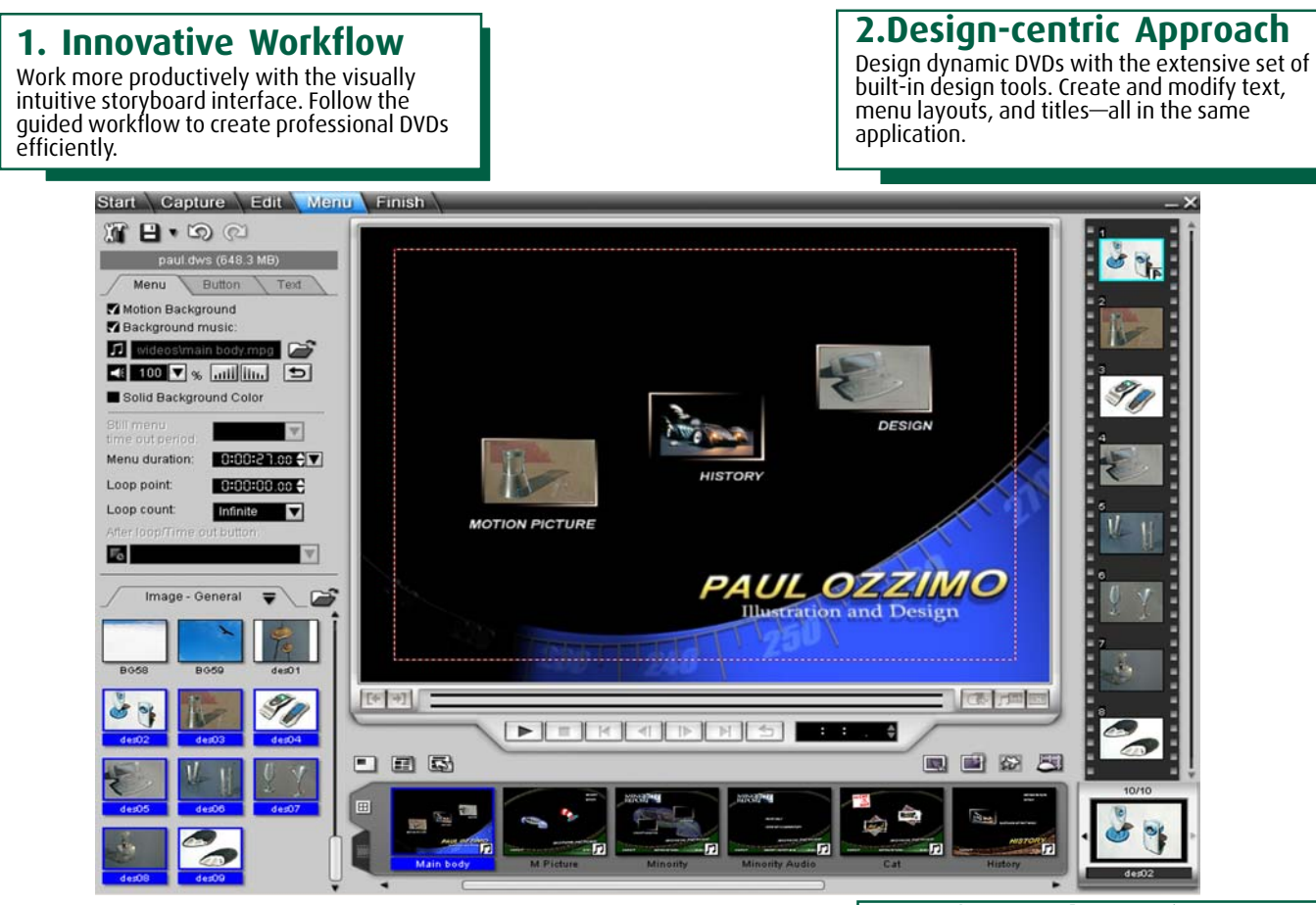

**3. Professional DVD Features** Add multiple subtitle and audio tracks, including Dolby Digital audio. Use playlists to create sophisticated navigation without duplicating assets.

**4. Professional Input/Output**

Import a variety of video formats including WMV and Quicktime. Output to Digital Linear Tape (DLT) for replication and DVD-9 for dual layer discs. Copyright DVD titles with CSS and Macrovision formats. Restrict which geographical regions can view DVD titles with region coding.

#### **DVD** Workshop™ 2 3 Reviewer's Guide

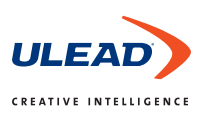

### **Product Strategy**

### **Current Market Situation**

The video production market has converged with the DVD authoring market. Video hardware, once considered 'high-end,' is now being sold at lower prices. More and more people are seeking ways to augment their income by making money from their hobby or choosing to become fulltime video professionals. Or, they are already professional videographers but are unfamiliar with DVD authoring software, which until recently was relatively complex and cost prohibitive. They are therefore looking to invest in DVD production tools that guarantees professional results with a quick return on investment while requiring a minimal learning curve.

Real-time software technology, together with faster CPUs and devices such as CD/DVD recorders and high-capacity hard drives, have reached a crucial price-to-performance ratio. As a result, high-performance software and devices are now affordable for most businesses and consumers.

According to figures compiled by the DVD Entertainment Group based on data from the Consumer Electronics Association, retailers and manufacturers, more than 4.4 million DVD players were sold to consumers in the first three months of 2003, a 24 percent increase over the same period last year. Nearly 60.9 million DVD players have sold since launch, bringing the number of DVD households to more than 43 million (adjusting for households with more than one player).

There are three categories in the DVD authoring software market: consumer, professional, and high-end. DVD Workshop 2 falls in the professional category (\$400 to \$800) with the likes of Adobe Encore, Sonic ReelDVD and Apple DVD Studio Pro. Consumer DVD authoring software is primarily template and wizard-based and sells for under \$100. High-end DVD software is sold to production studios for thousands of dollars to create Hollywood DVDs. Many of the features found in only high-end software a couple of years ago are now available in professional DVD authoring software.

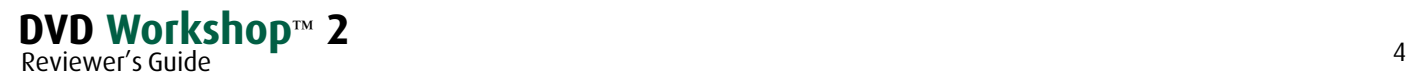

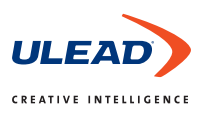

**Product Strategy**

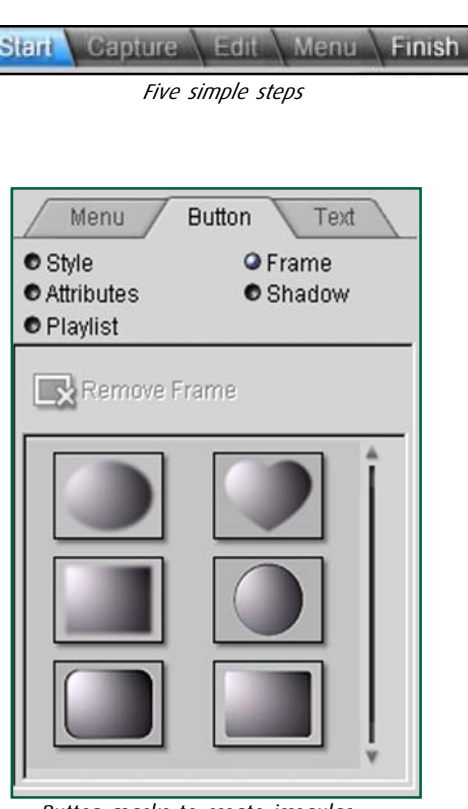

*Button masks to create irregular shaped buttons*

#### **Support for:**

- -16:9 Video
- -Multi-layered Image files
- -Dolby® Digital audio files
- -Import subtitles via .TXT file
- -DVD-9
- -Copyright protection

-Region Coding

### **Product Positioning**

With its initial launch, DVD Workshop was unique in its category as the first advanced DVD authoring software to provide an intuitive workflow with built-in creative design tools. With DVD Workshop 2, Ulead maintains this straightforward, design-centric workflow, while now offering a comprehensive set of professional DVD authoring features. These include: multiple subtitles and audio tracks, playlists, and professional output options such as DLT and DVD-9.

A number of features set DVD Workshop 2 apart from the competition in the professional authoring space. Including: (1) A straightforward storyboard-based workflow, and (2) a full set of menu design tools to create sophisticated menus within Workshop without having to use another design application.

Most other professional DVD authoring applications are designed around a timeline interface, much like in non-linear video editing software. DVD Workshop 2 keeps DVD authoring straightforward by using a storyboard interface with which a user can intuitively organize, create and link menus and assets.

At the same time, other authoring software requires users to create the majority of their elements, such as menu layouts, text, and buttons in an external image editing, compositing or NLE software. With DVD Workshop 2, users can immediately begin creating DVD menus with a variety of media, design tools and templates. They can import still and motion backgrounds, add still and motion buttons, choose from a variety of frames, and add text with different text effects — all without leaving the program. It's even possible to design composited menus directly in Workshop. However, if a user wishes to create menus in other software, DVD Workshop imports Photoshop PSD and Ulead PhotoImpact UFO layered images.

DVD Workshop 2 is the first professional DVD authoring application to make DVD production a straightforward, intuitive process. DVD Workshop 2 offers a low learning curve to let creative professionals get up to speed quickly. Priced at \$495, DVD Workshop 2 guarantees a quick return on investment.

#### **DVD** Workshop™ 2 <u>5</u><br>Poviewer's Guide Reviewer's Guide

### **Product Fact Sheet**

### New!

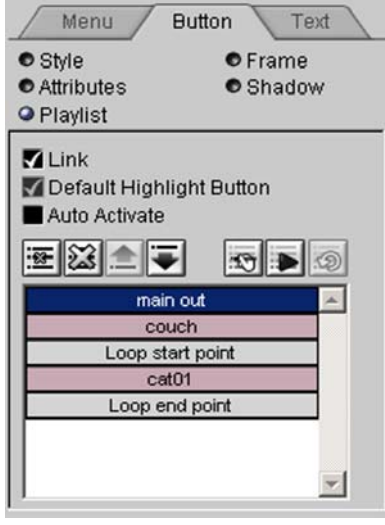

*Playlists for sophisticated navigation*

#### New!

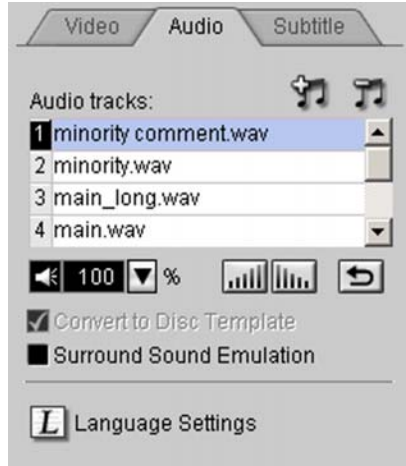

*Multiple Audio and Subtitle Tracks*

#### New!

|                | Start       | End         |                           |
|----------------|-------------|-------------|---------------------------|
|                | 00:00:00.00 | 00:00:05.18 | <b>Living Room Design</b> |
| $\frac{1}{2}$  | 00:00:00.14 | 00:00:01.14 | Living Room Attack        |
| $\overline{3}$ | 00:00:05.05 | 00:00:06.01 | Dinner                    |
| $\star$        |             |             |                           |

*Subtitle List*

### **What's new & improved in DVD Workshop 2**

ULEA

**CREATIVE INTELLIGENCE** 

#### **New Workflow Features**

- **Playlists** Assign multiple sequences of movies, menus and chapter points to buttons without duplicating assets. This saves disc space and allows for more creative navigation.
- **Real-time Preview** Preview disc behavior such as motion menus in realtime, using the DVD player simulator. Ensure all disc assets and navigation are correctly linked before burning.
- **Archive folder** Maximize your final DVD project by adding additional data to the disc. Use this feature to include documentation, presentations, images or even the source assets of your project.
- • **Video Tutorial** Get productive right away by following the included interactive tutorial. Quickly learn how to capture video, design menus, add audio and subtitles, create playlists,and output to a variety of DVD and CD formats.

#### **Improved Workflow Features**

 • **Advanced Slideshows** – Import digital images and photos to create dynamic slideshows. Add subtitles and audio, and select from over 100 video transitions. Slideshow duration can be automatically adjusted to the audio length.

#### **New Professional Technology**

- **Multiple Audio tracks**  Add up to eight audio tracks for alternate languages, commentaries, and instructions. Adjust audio track levels including fade-in and -out control.
- **Multiple Subtitle Tracks** Create up to 32 subtitle tracks for alternate languages, instructions, and messaging.
- **Subtitle Editor** Type subtitles into a preview window or directly onto the subtitle track. Edit text with custom attributes, borders, backgrounds and screen positions.
- **Subtitle Import & Export** Save time creating subtitle tracks by importing or exporting text files with timecode and attribute information.
- **Audio Volume Control** Ensure consistent audio levels throughout your DVD title. Avoid volume fluctuations between menus, movies, slideshows and audio tracks.
- **Language Coding**  Assign a language code to different subtitle or audio tracks. Selected tracks will become the default setting according to a DVD player's language setup.
- • **DLT Support** Record projects to Digital Linear Tape (DLT) which is used by replication facilities for mass duplication. DLT is also ideal for backing up projects.

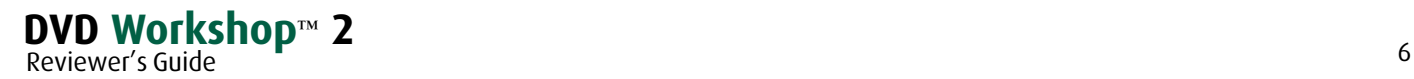

**Product Fact Sheet**

New!

CSS options and region code  $\overline{\vee}$  Apply CSS

*Copyright Protection*

### New!

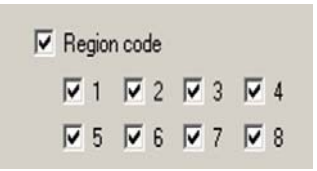

*Control which geographical region can view DVD titles*

#### New!

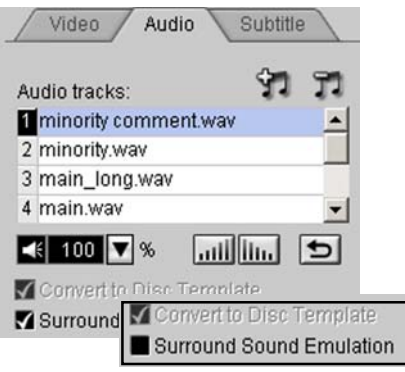

*Surround sound emulation*

New!

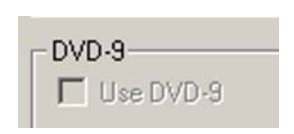

*Support for dual layer DVD-9 for large projects*

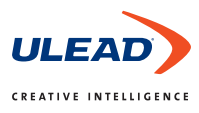

- **DVD-9 Support** Double your disc capacity with dual-layer (DVD-9) support, which also provides additional copyright protection.
- **Copyright Protection –** Add protection to your DVD titles with Macrovision and CSS options.
- **Region Coding** Protect your rights by controlling which geographical regions can view your DVD title.
- **Widescreen Support** Import, preview and output 16:9 widescreen format titles.
- • **Surround Sound Emulation** If the original audio track uses more than 2 channels (e.g. Dolby® Digital 5.1) but was converted to a 2- channel audio track (e.g. Dolby® Digital Stereo), this option will simulate surround sound when played on a set-top DVD player.
- • **Import Video from Disc** Copy and edit video from both DVD-VR (DVD-RAM or DVD-RW) and non-copy-protected DVD discs.
- • **Subtitles from Metadata** Choose to display metadata such as time/datestamp in DV, and EXIF information for still images, as subtitles. An invaluable feature for archiving production tapes or photographic collections.

#### **Improved Professional Technology**

- **Dolby Digital Support** Import 2.0 and 5.1 Dolby® Digital AC-3 files. Convert LPCM or MPEG audio to 2.0 Dolby Digital to reduce file size without degrading the quality.
- **Full Video Format Support** Capture and encode QuickTime, DV, AVI, MPEG as well as WMV and MICROMV.
- **MPEG-Direct™**  Save both disk space and time by capturing directly from DV to MPEG-1 or MPEG-2.
- **MPEG.Now™** Transcode video formats to Ulead's MPEG codec, delivering superb-quality video, audio and images. Standard settings can be modified, such as Variable or Constant Bitrate, quality/speed, or various audio codecs.
- **SmartRender™**  Assemble multiple video and audio formats within the same project without first having to convert to DVD-compliant files. Formats supported include MPEG-1, MPEG-2, 16:9 widescreen or standard 4:3. DVD Workshop 2 does the conversion for you.
- **Instant Burning** Save hard drive space by burning directly to DVD, or create an ISO disc image to use later.

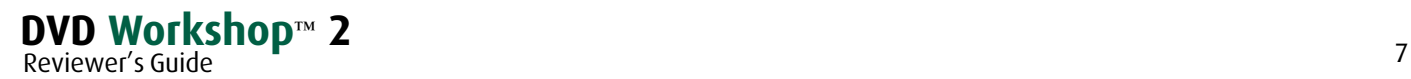

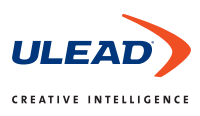

### **Product Fact Sheet**

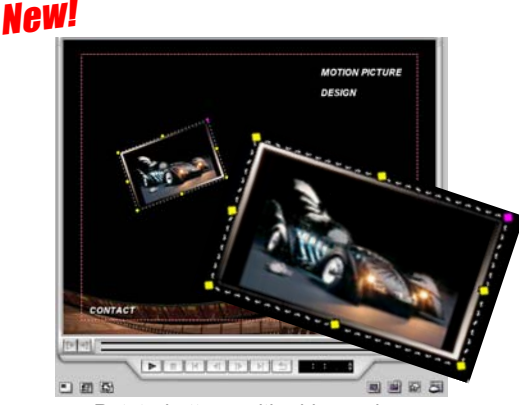

*Rotate buttons with video or images*

#### New!

New!

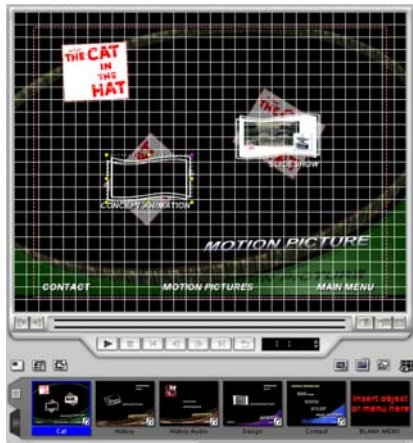

*Layout guides for designing menus*

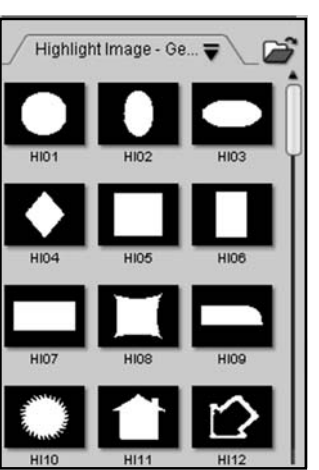

*Library of button highlight images*

#### **New Design-centric Features**

- **Creative Button Options** Create unique buttons with a variety of irregular shaped masks. Rotate buttons with images or video content. Assign a default button to be highlighted when a menu opens. Select from a variety of other button design tools to make polished productions.
- **Invisible Buttons** Make buttons invisible or program a highlight image to appear when navigated over. Create your own "easter eggs."
- **Set Loop Cues** Set a motion menu to loop at a specific point so viewers don't have to watch the same opening transition over and over again.
- **Layout Guides** Position elements accurately by using layout guides and grids.

#### **Improved Design-centric Features**

- • **Automatic Scene Detection** Choose from a variety of options for setting scenes or chapters. Chapter points can be inserted manually, or video can be automatically scanned for scene breaks with DV timecode or by frame content.
- • **Menu Compositing**  Design composited menus with text, borders and buttons without leaving the application. Add image masks and objects with gradient transparency to motion menus and buttons.
- • **Extensive Import Options**  Import Photoshop PSD or PhotoImpact UFO files as an image or as layers. Link layered assets for quick navigation. Also import GIF animations and video clips for eye-catching buttons and backgrounds.
- • **PowerMenus™**  Choose from three levels of menu design. Select 'Wizard' for automated design, 'Template' for selecting theme-based menus, and 'Blank' for creating menus from scratch. All three menu design modes are completely customizable at any stage of the DVD creation process.
- • **Button Highlight**  Assign buttons to change when activated by applying either a color or image layer. Create custom highlight images or select from the supplied library.

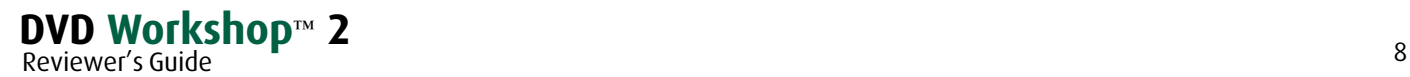

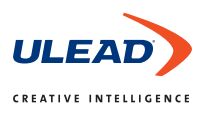

### **System Requirements**

#### **System Requirements**

- Microsoft Windows 2000, XP
- Intel Pentium III 800MHz or higher
- 128MB of RAM (256 or more recommended)
- 150MB of available hard disk space for program installation
- 4GB+ hard disk space for video capture and converting
- Real-time preview requires at least P4 2.0 GHz or equivalent, and 512 MB RAM

#### **Input/Output Device Support**

- 1394 FireWire cards (OHCI compliant) for use with digital camcorders
- Analog capture cards and other devices (VFW and WDM support)
- USB capture devices/PC cameras
- Windows-compatible DVD-R/RW, DVD+R/RW, CD-R/RW drives

#### **File Support:**

#### **Import**

- **Video**: MPEG-1, MPEG-2, MICROMV, WMV, AVI, QuickTime
- **Image**: BMP, GIF, JPG, JP2, JPC, PNG, TGA, TIF, UFO, PSD
- **Audio**: MPEG audio (MPA), WAV, MP3, Dolby Digital, WMA
- **Subtitles:** TXT (Text file)

#### **Export**

- **Disc**: DVD 5, DVD-9, miniDVD, VCD and SVCD
- **Audio**: LPCM audio, Mpeg audio, Dolby Digital
- **Subtitles:** TXT (Text file)
- **Tape:** DLT (Digital Linear Tape)

### **Installing DVD Workshop 2**

To install DVD Workshop 2, insert your CD into the CD-ROM drive, and click the Install button on the setup screen. This automatically installs the program as well as the necessary drivers. It is recommended that you install the selected drivers, as they will optimize the way DVD Workshop 2 works with your system's hardware.

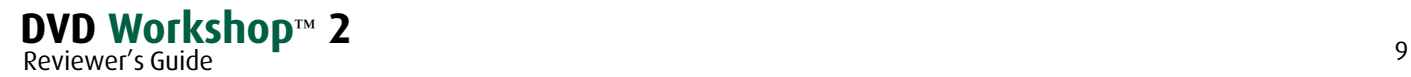

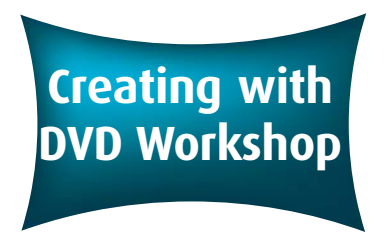

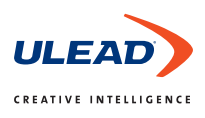

### **DVD Workshop 2 Interface**

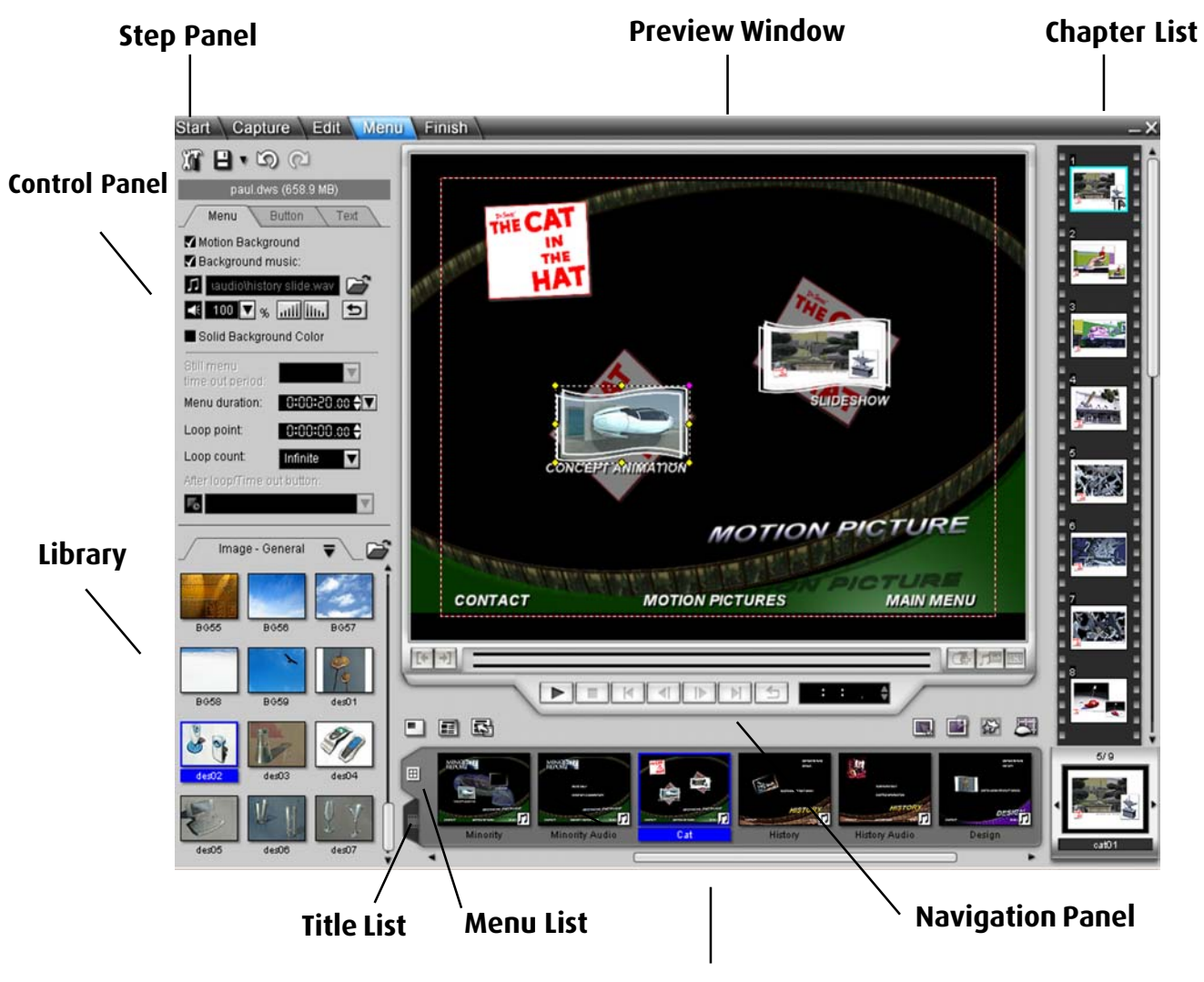

**Content Window**

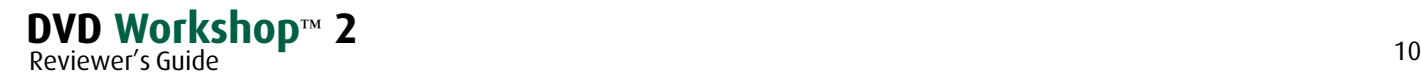

#### **Capture** Finish Start **EQILE** Menu

*Five simple steps*

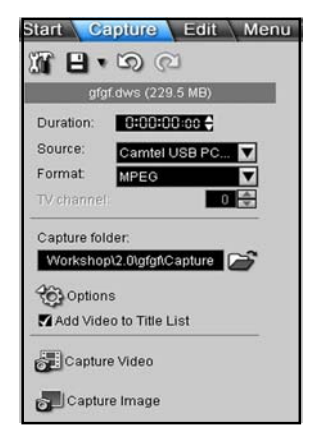

Capture directly to MPEG

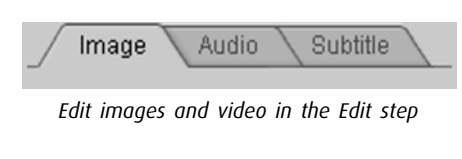

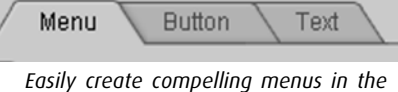

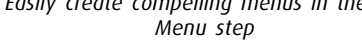

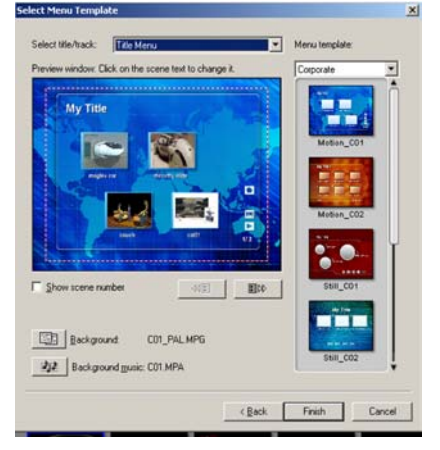

*Create menus quickly with the Menu Wizard or build menus from scratch*

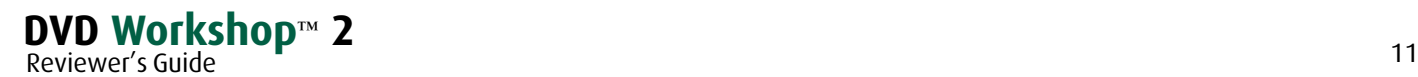

### **Basic Workflow**

The heart of DVD Workshop 2 lies in its straightforward workflow. In the **Step Panel** you can 1) START a project, 2) CAPTURE video clips, 3) EDIT them, 4) design a MENU and 5) FINISH by burning your project to disc, DLT, or saving it as an ISO file or DVD folder.

#### **START**

Simply choose between opening an existing project or creating a new one. Select DVD, VCD, or SVCD format. Recent projects are listed in the **Options Panel**.

#### **CAPTURE**

Easily capture video clips and still images from video devices. MPEG-Direct™ encodes video directly to MPEG 1 or 2 format from any device with an analog or DV firewire connection. DVD Workshop 2 will also capture from high-end encoder cards. Thus there is no need for the two-step process of first capturing to disk and then converting to MPEG format for DVD creation. The program also automatically generates file names for captured titles and places them in the library.

#### **EDIT**

Collect, trim and preview your video titles in real-time. Create slideshows by dragging and dropping a selection of images into the **Content Window**, rotate, arrange and add transition effects. Add up to 8 audio and 32 subtitle tracks to video and slideshow titles. Adjust audio track volume to make it consistent across all tracks on the DVD.

#### **MENU**

Create striking menus to intuitively guide viewers through your DVD. DVD Workshop is exceedingly flexible: create your menus quickly with templates that are customizable, or enjoy the freedom of building menus from scratch. Build stunning backgrounds with layered images and video. Edit predefined buttons, use them as a base for complete customization or import your own unique designs. Create a foreground button color or image layer that appears on mouse over or when the button is selected. For sophisticated navigation, create Playlists to assign multiple sequences of titles, menus, and chapter points to buttons.

#### **FINISH**

Preview your entire project in real-time, including motion menus and multiple audio and subtitle tracks, before committing to disc. Create an ISO image file to burn later, a DVD folder to play on your computer, or burn the project directly to disc. DVD Workshop 2 outputs to DLT for replication and DVD-9 for double disc capacity.

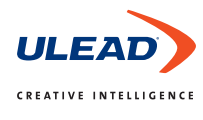

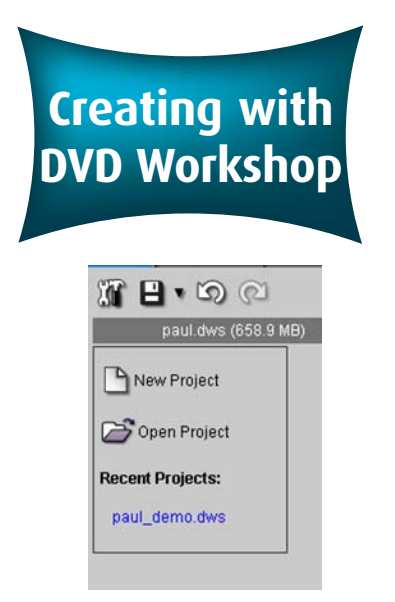

*Choose between a new or existing project*

| Project name:                     | Project properties  |
|-----------------------------------|---------------------|
|                                   | NTSC<br>TV System:  |
| Location:                         | Subject             |
| C:\Documents and Settings\sham. v |                     |
| Media type                        | <b>Description:</b> |
| G DVD                             | ×                   |
| C VCD                             |                     |
| C SVCD                            | ¥                   |

*Select a DVD, VCD or SVCD project*

 $B - 0$ 

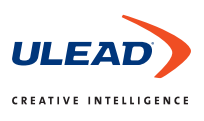

### **START Overview**

The START step provides options to create a new project or open an existing one. When creating a new project, the New Project options dialog box appears. The name you type is used to create a corresponding project folder under My Documents/Ulead DVD Workshop. Choose whether you want to create a DVD, VCD or SVCD. Recent projects are also listed here and can be opened by directly clicking on the link(s). You can also open projects by browsing with the Open Project dialog box.

### **CAPTURE Overview**

In this step you capture video clips and still images from video camcorders and other devices. Ulead's MPEG-Direct™ function seamlessly transfers video and converts it directly to MPEG 1 or 2. The program automatically generates file names for video clips and images, making the process transparent.

**Enhanced!** DVD Workshop 2 has an impressive Automatic Scene Detection feature that during capture can split video into scenes based on camera start/stop information. Additionally, after capture, video files can be split into scenes either based on camera start/stop information, or changes in frame content.

After capture, clips are listed in the library. Optionally, clips may be automatically added to the **Content Window** as titles. A title is either a slideshow, image or a

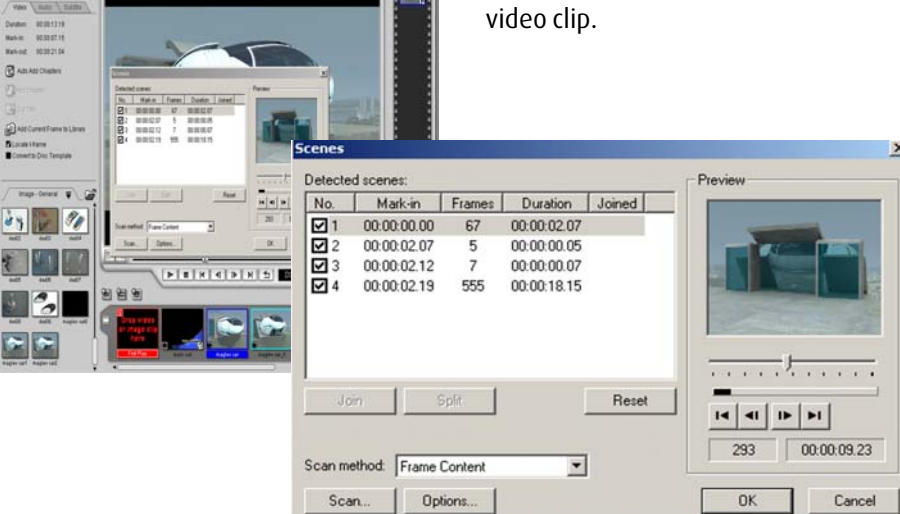

*Automatic Scene Detection during or after capture saves time*

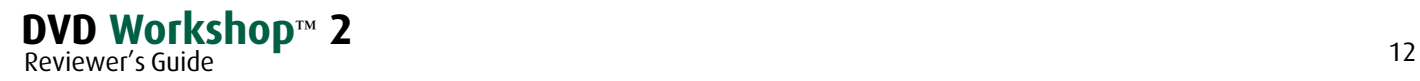

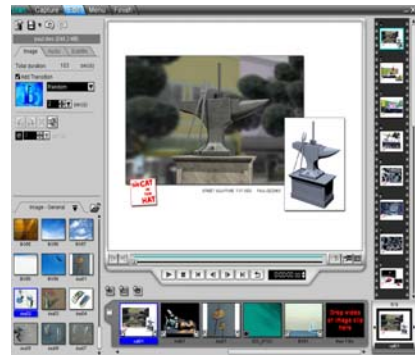

Drag titles onto the Content Window and preview in real-time including 16:9 format

#### New!

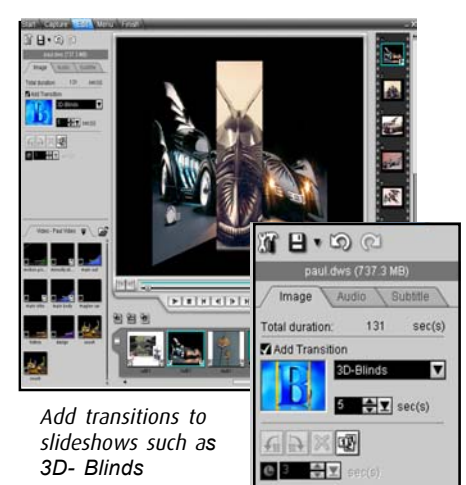

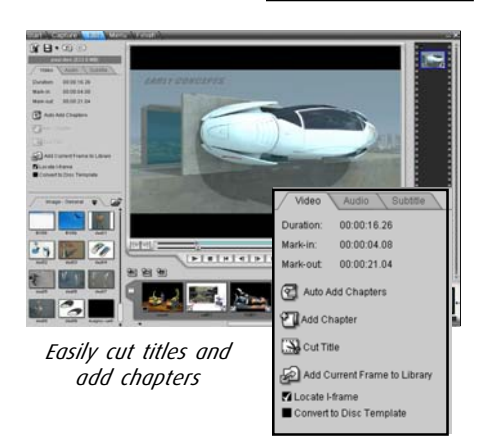

Reviewer's Guide

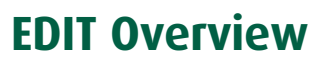

Use the EDIT step to collect, arrange and trim video and slideshow titles. In this step, you can also add chapter points, enhance slideshows and add subtitle and audio tracks. Then preview your project in real-time.

#### **Import Options**

In the EDIT step you can import a wide range of media formats. Video material in formats such as AVI, WMV, QuickTime, MICROMV as well as DVD-VR formatted and non-copy-protected DVD discs can be imported and used as titles, backgrounds or buttons. Easily transform images in common formats such as JPEG and TIF into slideshows, backgrounds or buttons. Import 2.0 and 5.1 Dolby® Digital files, as well as audio MPEG and WAV files. You can also import audio directly from CDs, as titles or menu audio tracks. All files can be imported by first selecting the corresponding Video, Image or Audio Library, next clicking on the open folder icon and browsing to your file. Optionally, right-click on a Library thumbnail, select "Load File" and then browse to your file. You can also create custom libraries with the Library Manager.

DVD Workshop 2 imports **multi-layered images** in PhotoImpact® UFO New! and Photoshop® PSD formats.

#### **Video and Slideshow Titles**

To add titles from the **Library**, drag-and-drop video onto the **Title List** of the **Content Window**, or for a slideshow, drag-and-drop a group of images.

There are 100 different **transition effects** for slideshows. New!

The EDIT step is where you can add chapter points to projects. Play the video and press the "Add/Delete Chapter" button located to the right of the jog bar or simply press the "A" key.

Trim audio and video clips by setting mark-in and -out points (left of the jog bar). Set the duration of images in a slideshow by selecting the slideshow thumbnail in the **Chapter List** and choose the number of seconds in the Image tab of the **Control Panel**. Here, you can also add transitions, rotate, delete, and arrange images. In the Audio tab of the **Control Panel** you can check "Match to Audio Duration" to make the slideshow duration equal to the length of the audio track.

Any title can be set as a project's First Play title. First Play titles play as soon as the disc is inserted into the player and before the root menu appears. They are great for company introductions or copyright messages.

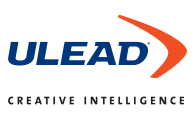

#### New!

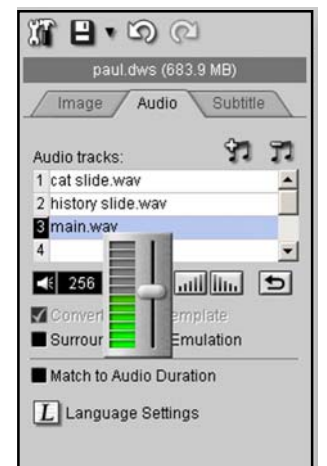

Add up to 8 audio tracks and adjust audio across tracks

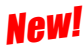

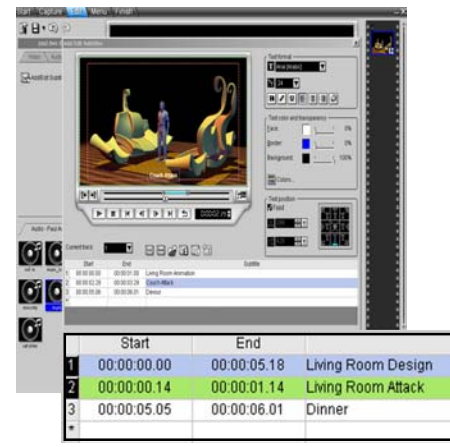

*Add up to 32 subtitle tracks*

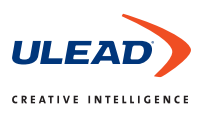

#### **Add Audio/Subtitle Tracks**

The EDIT step is where you can add up to 8 audio and 32 subtitle tracks to each title.

#### **1. Audio Tracks**

First double-click the appropriate title in the **Title List**. It will appear in the **Preview Window**. In the Audio tab of the **Control Panel** you will see which audio tracks are associated with that title. To add a new audio track select the music note (plus) symbol and browse for the appropriate audio file. Delete an audio track with the music note (minus) symbol. You can fade the music track in and out, choose surround-sound emulation, and loop the audio track if the video clip is longer than the audio. You can also assign a language to the audio track.

New!

Preview clips and their associated audio and subtitle tracks in **real-time**, in the **Preview Window**.

#### New!

You can **adjust the volume level** of individual audio tracks so that volume is consistent across all tracks.

#### **2. Subtitle Tracks**

Go to the Subtitle tab in the **Control Panel**. Click on "Add/Edit Subtitles" Doubleclick directly any where on the title in the **Preview Window** and add subtitles. Or add them to the **Subtitle List** by entering text on the first line and then click on either "Start" or "End." Adjust the length of the subtitle by scrubbing through the title in the **Preview Window**. Change the format, color, transparency and location of the text using the text panel to the right of the **Preview Window**. To save subtitles, click OK. The icons directly above the **Subtitle List** let you create multiple subtitle tracks, delete tracks, add tracks, import subtitles, save subtitles as text files, specify the language, and add metadata as subtitles.

NeW! subtitles that have already been inserted onto video can be exported as as text (.txt) files which can include timecodes and text attributes. The text can then be translated into another language and later imported for multi-language projects.

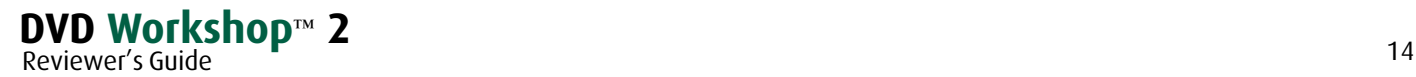

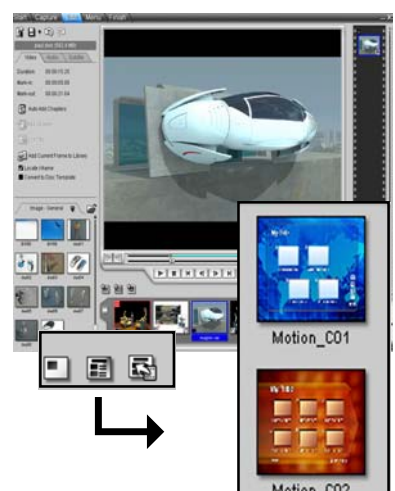

*Choose from 3 different ways to create a menu*

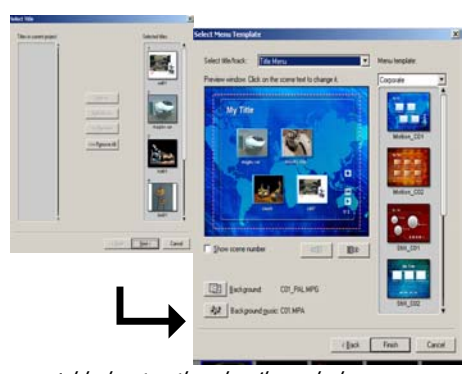

*Add chapter thumbnails and choose a menu template*

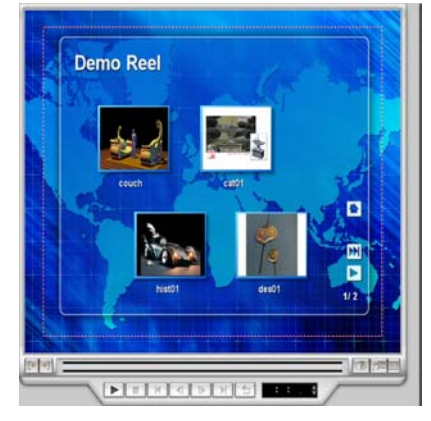

*Click finish and view menu in real time*

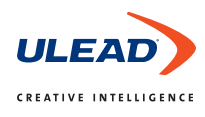

### **MENU Overview**

In the Menu step, you can create menus to navigate through your project and display information. Menus can link to titles, chapters, and other menus. Menus are composed of backgrounds, buttons and text. Both backgrounds and buttons can be images or video.

Located above the **Menu List**, there are three flexible ways to create a menu:

- 1. **Create Menu Wizard** the simplest and fastest option
- 2. **Create Menu Template** the preconfigured layout option
- 3. **Create Menu Blank** the completely customizable option

You can also elect to skip the menu step. The playback order then automatically defaults to the title order in the Content Window.

#### **1. Create Menu - Wizard**

The menu Wizard option is a powerful tool for quickly generating and populating single or multiple levels of menus.

Go to the set of three icons, on the left, above the **Menu List**. Click on the third icon to activate the Menu Wizard. In the wizard dialogue box, choose which titles to include in your menu. Add one or more titles to the column on the right to include them in your menu(s). In the next window choose a menu template for the project. The drop-down "Select title/track" option at the top lets you choose separate menu templates for the top-level menu and sub-level menus. Choose "Finish" and the menu thumbnail is inserted into the **Menu List**.

To edit and customize the menu, double-click on the menu thumbnail and it will open in the **Preview Window**. To further customize the menu, right click on the menu and select convert to standard menu. You can then customize it using tools in the **Control Panel**.

#### **2. Create Menu - Template**

Go to the set of three icons, on the left, above the **Menu List**. Click on the middle icon to activate the "Menu Template." Select a template best suited to your title content and then click "Finish." Drag your titles from the **Title List** to the button place markers. Type in text titles directly on the menu. Customize your menu using tools from the **Control Panel**. Simply grab buttons and move them around to change the layout.

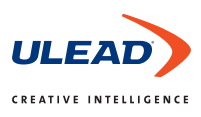

New!

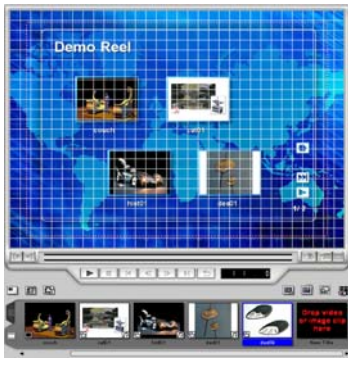

Align elements with the layout guide  $N$ ew!

#### New!

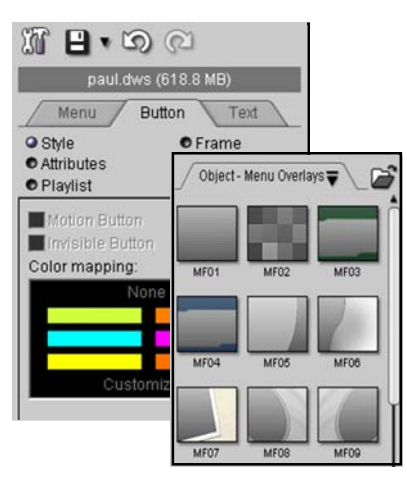

Create composited menus with video, images, and menu overlays

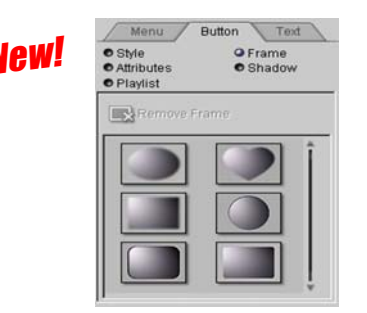

Create irregular-shaped buttons with button masks

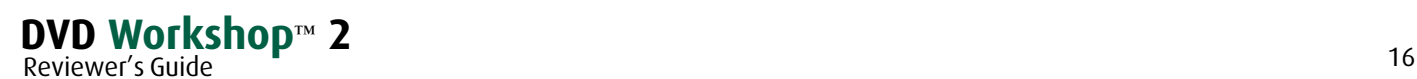

#### **3. Create Menu - Blank**

Build your menu from scratch with a blank menu. This is the default for the Menu step (or choose the first icon on the left, above the **Menu List**). Design your own unique menus by using the backgrounds, buttons, menu overlays, text effects, etc. in the **Library**. Customize or design your own elements with the tools in the **Control Panel**. Or bring in your own graphics, images, and video.

#### **Customizing Menus**

DVD Workshop 2 gives you a host of design tools and options for creating menus. Object-based menu creation allows you to easily move graphics, buttons, and text to fine-tune the look of your menu. Editing and design tools are organized by three categories in the **Control Panel**: Menu, Button and Text tabs. Each tab offers a full set of tools to design and enhance every element in your menu.

Layout Guides allow accurate placement of menu elements. Click on "Show/Hide Grid Lines", the last icon on the right, above the **Menu List**. Click on the element in the **Preview Window** and align it.

Or with a right mouse click, choose to align or layer elements. Hold down the control key to select multiple objects and right click to choose align options.

To import menus created with other design programs such as Photoshop and PhotoImpact you must work in the Button tab within the Menu step. The Button tab enables Workshop to retain the individual layers as objects. These objects can then be linked to your titles or other menus. To customize the look of your menu, you can adjust menu properties such as transparency and highlight effects and apply menu overlays.

#### **Button Customization**

DVD Workshop 2 has excellent creative options for customizing buttons in the Button tab of the **Control Panel**. Create custom highlight images to link to buttons or select from the **Library**. Click on "Style" to customize button highlight colors by applying color mapping to the button, frame or both. Click on "Frame" and apply various button frames and masks to create unique and irregular-shaped buttons that you can rotate. Or create irregular-shaped buttons in another application and import them. In "Playlist," create auto-activating buttons that dynamically produce other menus with a mouse-over. You can also set a "Default Highlight Button" so that a specific button is highlighted when the menu appears. In "Style" make Invisible Buttons that display a highlight image with mouse-over.

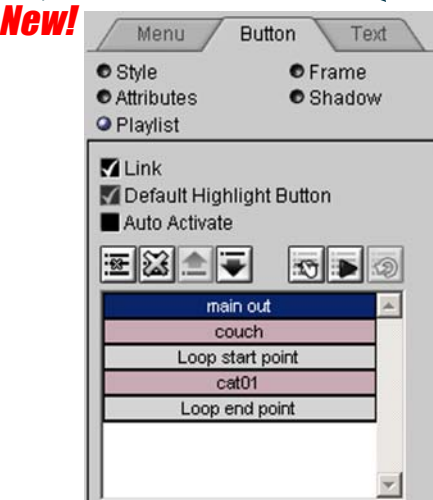

*Create sophisticated navigation with playlists without duplicating assets*

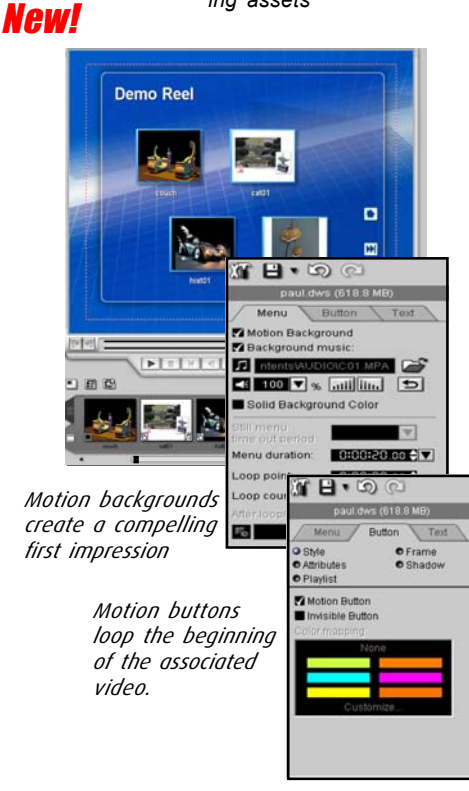

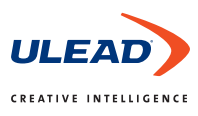

#### **Playlist**

You can link a sequence of titles, menus and chapter points to buttons to customize button playback behavior. This allows for creative navigation and saves disc space because it does not duplicate assets.

In the Button tab of the **Control Panel**, click on "Playlist." To create a playlist, drag and drop titles, menus, and chapter points from the **Title List** or **Chapter List** into the Playlist window. To program playback behavior, go to one of the seven icons above the window. With **Move up** and **Move down** you can set the order of the Playlist. Use the **Assign track** icon to assign which audio and/or subtitle track to play from the video or slideshow listed in the playlist. **Add play all titles** adds all available titles, chapters and menus to the Playlist. **Add start and end loop points** makes certain aspects of the Playlist loop. A loop can contain multiple titles and chapter entry points.

The first button placed on the menu is automatically highlighted when the menu appears. To change which button is highlighted, double click on the menu in the Playlist and select the default button for that menu in the playlist.

#### **Motion Menus & Buttons**

You can use video clips to create motion menus. Motion menu backgrounds create a compelling first impression, while motion buttons play a short loop of the video associated with the button.

To create a motion background, go to the Menu tab in the **Control Panel**, simply drag a video clip from the **Title List** or **Library** into the **Preview Window** and check "Motion Background" in the Menu tab of the **Control Panel**. Determine how long the menu will play by setting the Menu Duration, Loop Point, and Loop Count. You also can determine which button will highlight once the loop or time duration is over.

For motion buttons, go to the Button tab, click on "Style", and make sure that Motion Button is checked. Drag a video onto a button in the **Preview Window**.

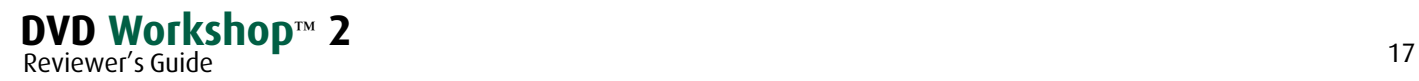

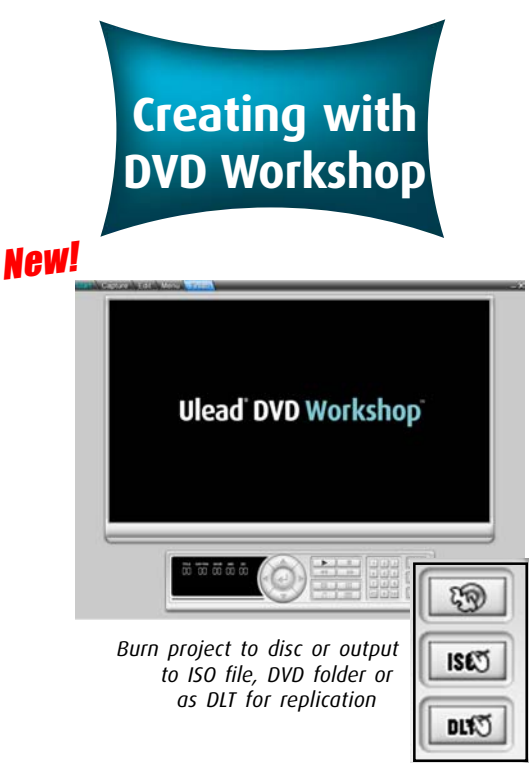

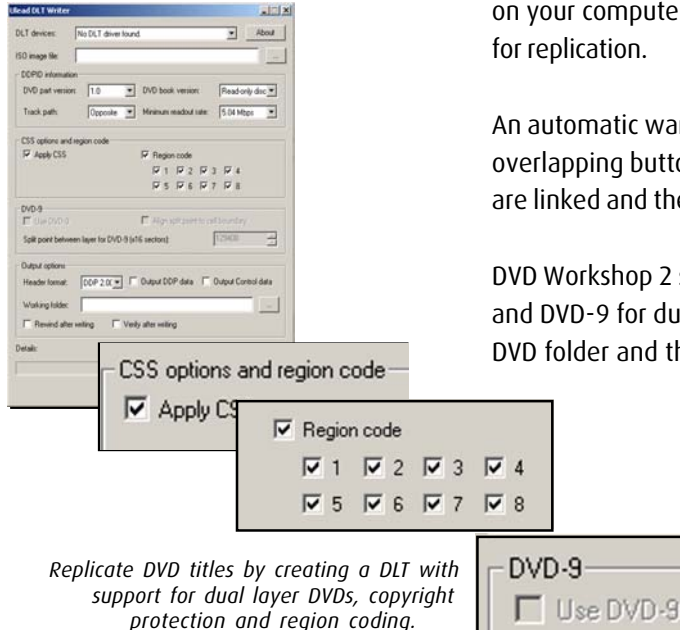

#### **Thank You**

New!

Thank you for taking the time to review DVD Workshop 2. Your feedback is invaluable. Please send your suggestions to Sharna Brockett at sharna@ulead.com or call her at 310-896-6388 ext. 162.

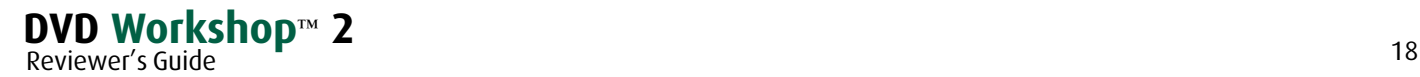

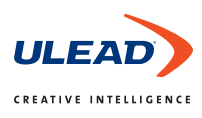

### **FINISH Overview**

There are two major functions of this step:

- **1)** To preview your project in real-time before burning or outputting it.
- **2)** To burn your project to disc or output an ISO image file, DVD folder or DLT.

#### **Preview DVD in Real-time**

Preview your project in real time using the remote control simulator at the bottom of the **Preview Window**. This will show you what your final DVD will look like and how the navigation works. Choose the music note or the Sub icon on the remote control simulator to hear different audio tracks or see different subtitles.

#### **Burn/Output Projects**

To burn/output projects there are 3 choices on the right-hand side of the remote control: Burn Project to Disc, Burn Disc Image (or Create DVD Folder), and Record to DLT. Burn Disc Image lets you burn an ISO file on your computer which is ready to burn to disc at a later time. By creating a DVD folder, you can play the project on your computer. The DLT icon is for creating a Digital Linear Tape, which is used for replication.

An automatic warning pops up if you have any missing links, incorrect links or overlapping buttons. DVD Workshop will not let you burn a project unless all titles are linked and the overlapping is corrected.

DVD Workshop 2 supports Macrovision and CSS copyright protection, region coding and DVD-9 for dual layer. To create a DLT, you must first create an ISO image file or DVD folder and then bring it into the DLT creation feature in DVD Workshop.